## Phase préparatoire

## Phase administrative

## Mise en œuvre de l'interface avec le ROR National

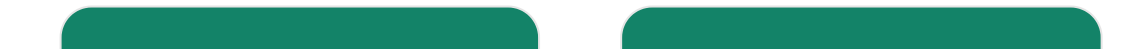

# Mes étapes de connexion au ROR

Vous trouverez ci-dessous un récapitulatif des actions à mener, des acteurs à contacter, des conseils et astuces pour préparer au mieux vos démarches ainsi que toute la documentation et les ressources utiles.

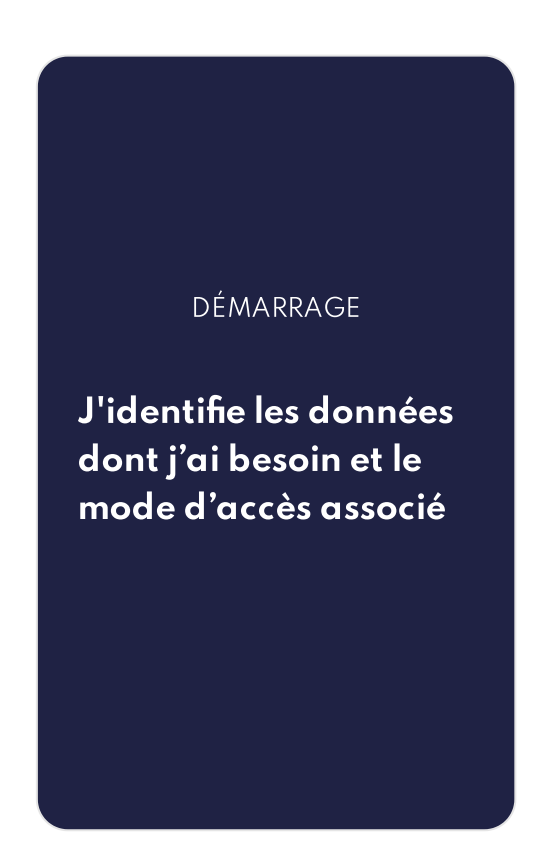

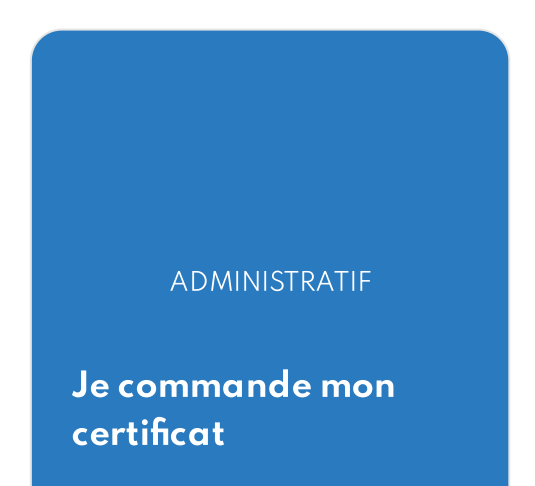

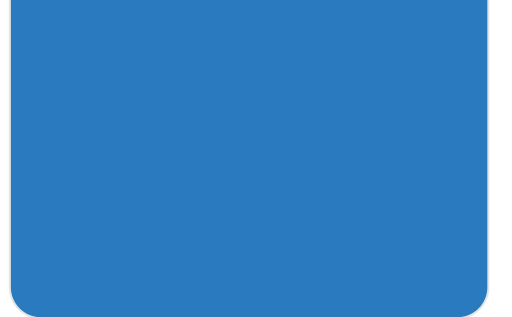

TECHNIQUE

Je teste mes [développements](https://gnius.esante.gouv.fr/en/node/1507) sur la plateforme PLATINES

#### FINALISATION

Je [connecte](https://gnius.esante.gouv.fr/en/node/1509) mon logiciel au ROR national

# J'identifie les données dont j'ai besoin et le mode d'accès associé

### Pré-requis

J'ai vérifié avoir besoin des données de l'offre de santé.

## 01. J'approfondis ma connaissance du ROR

### J'identifie les données que je vais utiliser

Je défini les données dont j'ai besoin et le mode d'accès associé.

Je télécharge les données publiques du ROR en format xml sur la plateforme [data.gouv.fr.](https://www.data.gouv.fr/fr/datasets/offres-de-sante-sanitaire-medico-social-et-de-ville-en-france-metropolitaine-et-drom-1/#/resources) Je n'ai pas besoin d'aller plus loin dans le parcours.

[Télécharger](https://industriels.esante.gouv.fr/sites/default/files/media/document/ANS-ROR_Doctrine_urbanisation_annexe_politique_acces_aux_donnees_actuelle_v2.5_0.pdf) l'Annexe Politique d'accès aux données du ROR

02. Je choisis la modalité de récupération des données de l'offre de santé du ROR national

### Je télécharge les données publiques via des fichiers mis à jour une fois par semaine

Point d'attention : Les webservices en format CSD ne permettent pas la récupération de la disponibilité en lits/places.

### Je télécharge les données publiques et ou restreintes de l'offre de santé via des webservices

#### ET/OU

J'interface mon application avec la base de données du ROR national. Les webservices disponibles dès février 2023 sont en format CSD. Des webservices FIHR seront disponibles à partir d'octobre 2023.

- Les données d'identification des structures ainsi que les données de description de l'offre de santé me suffisent
- L'actualisation hebdomadaire répond à mon besoin

Je peux avoir besoin de données complémentaires en accès restreint.

#### J'ai besoin d'un flux automatisé.

## 03. J'identifie les webservices dont j'ai besoin

### Je choisis les webservices dont j'ai besoin parmi les 3 cas suivants :

### Besoin d'aide ?

Consultez le document ci-dessous, pour avoir une vision détaillée de toutes les transactions.

[Télécharger](https://industriels.esante.gouv.fr/sites/default/files/media/document/modalites_acces_aux_donnees_du_ror_v2.4.zip) le document « Modalités d'accès aux données »

- Cas 1 : J'ai besoin d'actualiser toutes les données:
	- J'initialise ma base de données avec l'offre du ROR avec le webservice « TR-Récupération Extraction » (service REST)
	- J'actualise ma base de données avec les webservices suivants :
		- TR-Notif-ListeEtablissementMajApresDate (service SOAP)
		- TR-Lecture-OffresSanteEtablissement (service SOAP)
- Cas 2 : J'importe l'offre d'un unique établissement que j'ai sélectionné dans mon outil métier avec le webservice TR-Lecture-OffresSanteEtablissement (service SOAP).
- Cas 3 : J'importe les informations d'une partie de l'organisation que j'identifie à partir de son identifiant (l'identifiant de l'organisation interne (pôle/services/…/unité élémentaire attribué par le ROR national) avec le webserviceTR-Lecture-OffresSanteOrganisationInterne (service SOAP)

## Je commande mon certificat

#### Pré-requis

Ma demande d'intégration au cercle de confiance du ROR national a été acceptée.

## 04. J'effectue les démarches administratives

### Je complète la demande d'intégration au cercle de confiance du ROR national

Je télécharge le formulaire d'intégration au cercle de confiance (ci dessous) et l'envoie à [monserviceclient.ROR@esante.gouv.fr](mailto:monserviceclient.ROR@esante.gouv.fr)

Le formulaire doit être complété par le responsable légal.

Je reçois un mail de validation avec mon profil d'accès aux données et mes codes de connexion à la plateforme de test PLATINES

Charte d'accès et de consommation des données du ROR par les services numériques en [santé\\_Juin2023.pdf](https://gnius.esante.gouv.fr/sites/default/files/2023-06/Charte%20d%E2%80%99acc%C3%A8s%20et%20de%20consommation%20des%20donn%C3%A9es%20du%20ROR%20par%20les%20services%20num%C3%A9riques%20en%20sant%C3%A9_Juin2023.pdf) pdf ( 399.16 KB )

Conditions générales [d'utilisation](https://gnius.esante.gouv.fr/sites/default/files/2023-04/Conditions%20g%C3%A9n%C3%A9rales%20d%27utilisation%20de%20la%20plateforme%20de%20tests%20platine.pdf) de la plateforme de tests platine.pdf pdf ( 223.19 KB )

Demande [d'intégration](https://gnius.esante.gouv.fr/sites/default/files/2023-04/Demande%20d%27int%C3%A9gration%20au%20cercle%20de%20confiance.pdf) au cercle de confiance.pdf pdf ( 215.50 KB )

Politique de traitement des données à caractère [personnel\\_Juin2023.pdf](https://gnius.esante.gouv.fr/sites/default/files/2023-06/Politique%20de%20traitement%20des%20donn%C3%A9es%20%C3%A0%20caract%C3%A8re%20personnel_Juin2023.pdf) pdf ( 269.95 KB )

- Mes informations de connexion me seront demandées lors de la phase opérationnelle.
- Si je ne me connecte pas au bout de 6 mois sur PLATINES, mon compte est automatiquement désactivé.

## 05. Je demande un contrat d'adhésion avec l'ANS et une carte de représentant légal

## J'ai déjà un contrat d'adhésion avec l'ANS et une carte de représentant légal

Je passe directement à l'étape 6.

## J'ai déjà un contrat d'adhésion avec l'ANS mais je n'ai pas de carte de représentation légal

Je fais une [demande](https://www.demarches-simplifiees.fr/commencer/contrat-d-adhesion-f101) de carte de représentant légal.

Faire une demande de carte de [représentant](https://www.demarches-simplifiees.fr/commencer/contrat-d-adhesion-f101) légal.

Le représentant légal [commande](https://www.demarches-simplifiees.fr/commencer/f301) aussi des cartes CPA pour les administrateurs techniques.

Je n'ai pas de contrat d'adhésion avec l'ANS et je n'ai pas de carte de représentant légal.

Je remplis le contrat [d'adhésion](https://www.demarches-simplifiees.fr/commencer/contrat-d-adhesion-f101) et de déclaration du représentant légal.

Remplir le contrat d'adhésion et de déclaration du [représentant](https://www.demarches-simplifiees.fr/commencer/contrat-d-adhesion-f101) légal.

06. [Optionnel] Je commande les cartes CPA pour les administrateurs techniques

## Commande des cartes CPA pour les administrateurs techniques.

[Commander](https://www.demarches-simplifiees.fr/commencer/f301) des cartes CPA

07. Je désigne les administrateurs techniques qui pourront commander des certificats

Le représentant légal habilite les administrateurs techniques ou, s'il est seul, se déclare en tant qu'administrateur technique.

Pour cela, il complète le [certificat](https://www.demarches-simplifiees.fr/commencer/f413) ou réalise l'action sur le portail Mes [habilitations](https://meshabilitations.esante.gouv.fr/)

Désigner les [administrateurs](https://www.demarches-simplifiees.fr/commencer/f413) technique via formulaire

Désigner les [administrateurs](https://meshabilitations.esante.gouv.fr/) techniques via le portail Mes habilitations

## 08. Je génère des certificats

## Je me connecte à la plateforme ICG Santé pour retirer mon certificat

Les administrateurs techniques habilités à l'étape 7 se connectent avec leurs cartes à la plateforme IGC [Santé.](https://pfc.eservices.esante.gouv.fr/pfcng-ihm/authentication.xhtml) Ils générènt et téléchargent le certificat. Le certificat est le même pour la plateforme de test PLATINES ou pour le ROR national.

Se connecter à la [plateforme](https://pfc.eservices.esante.gouv.fr/pfcng-ihm/authentication.xhtml) IGC Santé

## 09. Je me connecte sur la plateforme PLATINES

### Je prépare les informations nécessaires pour me connecter sur PLATINES

- Je me connecte à PLATINES avec mon certificat et les informations de connexion qui m'ont été transmises par mail.
- Lors de ma connexion, je choisis le profil qui m'a été transmis lors de mon éligibilité au cercle de confiance et je suis les scénarios de tests proposés dans PLATINES.

## 10. J'attends le retour de l'ANS à la fin de mes tests

## Une fois mes tests effectués, l'ANS revient vers moi pour préparer ma connexion au ROR national

Tant que mon certificat n'est pas ajouté à la liste blanche, je ne peux pas me connecter au ROR national.

- Si mes tests sont validés par l'ANS, je reçois un mail me demandant l'envoi de l'attestation d'un commanditaire (au moins un client a acheté la version de ma solution avec la connexion au ROR national). Je transmets l'attestation et attends que l'URL de consommation de ROR national me soit envoyée avec la date d'intégration de mon certificat à la liste blanche .
- Cette démarche prend 5 jours ouvrés.

# Je connecte mon logiciel au ROR national

11. Je consomme les données du ROR national

### Je me connecte au ROR national et consomme les données

Dès l'intégration de mon certificat à la liste blanche du ROR national, je consomme les données en fonction du profil d'accès qui m'a été attribué.

J'applique la politique d'accès aux données du ROR à mes utilisateurs.